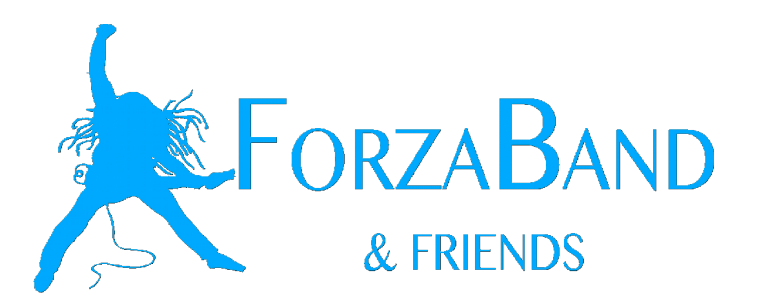

## **TUTORIAL PRENOTAZIONE PROVE**

Questa piccola guida è una breve introduzione al nuovo servizio di prenotazione sala prove presente sul nuovo sito di **ForzaBand & Friends**.

Le credenziali di accesso verranno comunicate via mail ai responsabili di ciascuna band poche ore dopo la messa online del nuovo sito. Ricorda: il tuo username e la tua password sono molto importanti, conservale in un posto sicuro!

Per accedere al sistema di prenotazione è sufficiente andare all'indirizzo

<http://www.forzaband.com/prenotazione-prove/>e loggarsi con il proprio nome utente e password cliccando sul bottone Login:

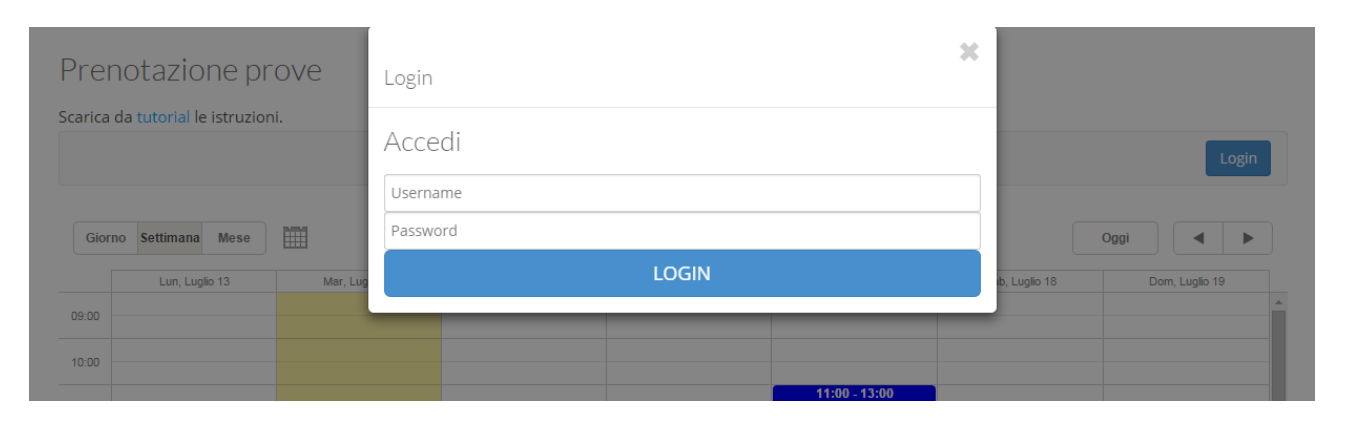

**NB: le credenziali sono CASE SENSITIVE, ciò significa che inserendole è necessario rispettare i caratteri maiuscoli e minuscoli!**

Una volta loggati nel sistema (nella barra grigia vedrete un messaggio **FORZABAND – BENTORNATO** ed il nome della tua band..se non lo vedi verifica di aver inserito user e password corretti) potrai prenotare le prove e modificare quelle già inserite nel sistema.

Prenotare le prove è estremamente semplice: posizionati con il mouse sul giorno e sull'ora desiderata, clicca due volte **ET VOILA**! Le prove sono state inserite!

Potrai inoltre modificare tutte le prove inserite per la tua band: sarà sufficiente selezionarle con il mouse e trascinarle nel giorno e nell'orario che ti servono. Ricorda che se proverai a spostare delle prove su un giorno e ora già occupate da un'altra band le modifiche non saranno effettuate e le prove torneranno allo stato di partenza.

**Hai sbagliato a inserire delle prove e vuoi eliminarle?** Nessun problema: fai click sulla prova che vuoi annullare e sulla sinistra vedrai comparire una piccola icona con un cestino. Cliccala e conferma l'eliminazione!

13 Lug 2015 - 19 Lug 2015

Oggi

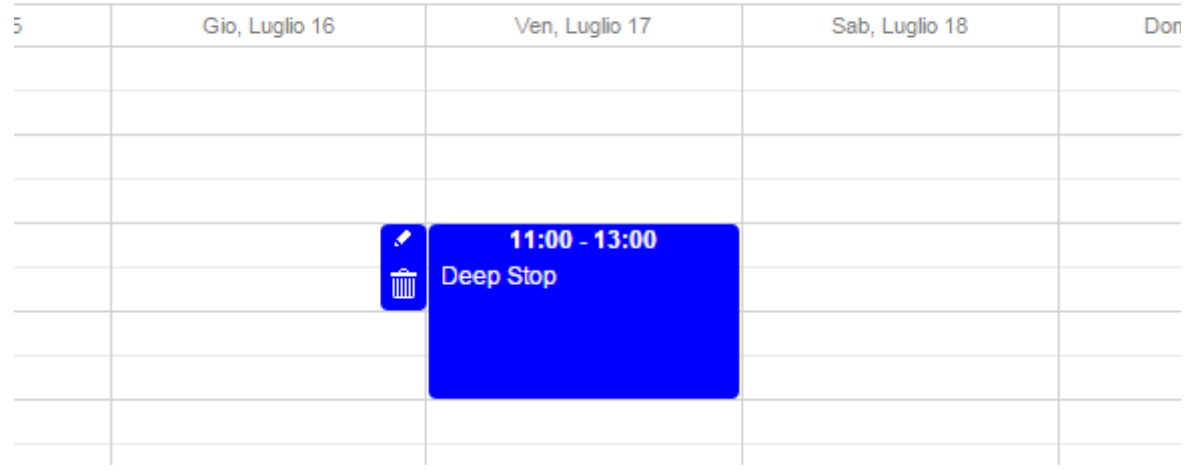

## **IMPORTANTE!**

Una volta che hai fatto doppio click per inserire una prova vedrai, noterai che il nome della band sarà diventato grassetto, il che significa che il sistema non ha ancora terminato di salvare la prova che hai inserito. Prima di uscire dal sistema o navigare su un'altra pagina assicurati che la scritta non sia più in grassetto, altrimenti le tue prove non saranno salvate.

Nella figura sotto a destra puoi vedere un esempio di prova **NON ANCORA** salvata e a sinistra una prova invece correttamente prenotata.

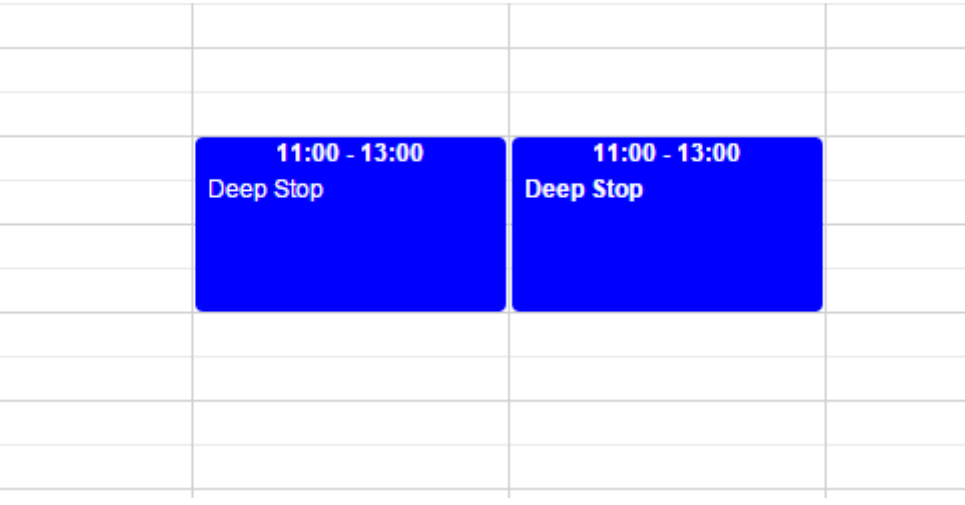